# SKA NextGen

ELD System

SKA NextGen ELD ensures FMCSA compliance and delivers superior safety and productivity for any fleet

# Main Features

**ELD Compliance and much more** 

#### **Automatic HOS**

Automatic hours of service calculation and violation alerts.

Automatic recording of driving time, miles and locations.

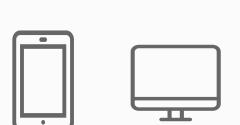

### **Compliance Monitoring**

Monitor your drivers' hours of service logs and DVIRs.

Receive alerts to prevent violations.

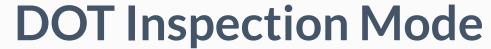

Simply show logs on your phone or tablet.

No printer needed.

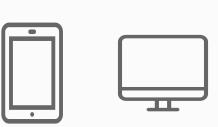

#### Fleet Tracking

Track your vehicles in real time and view their

location history.

### Multiple HOS Rules

Compliant with multiple HOS rules including

Property/Passenger 60-hour/7-day & 70-hour/8-day.

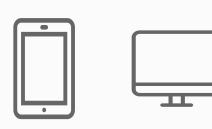

### IFTA reporting

Automatic IFTA state mileage reporting saves you

time and money.

#### **Electronic DVIR**

Vehicle inspection reports are created and

submitted in seconds.

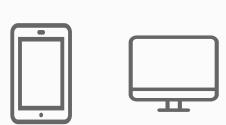

#### **Access Permissions**

Manage permissions for fleet managers, compliance

officers, drivers, accountants, brokers and customers

# ELD Components

Things You Need To Stay Compliant

# **Logging Device**

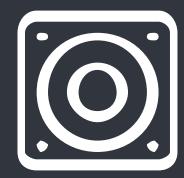

Simply plug Electronic Logging
Device into a vehicle ECM port
and start recording driving hours
and miles automatically.

# Logbook App

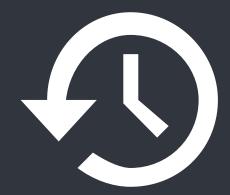

Logbook app connects to Electronic Logging Device via bluetooth and displays recorded driving time to a driver.

# Tablet/Smartphone

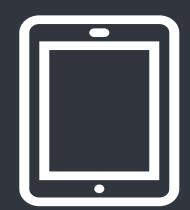

ELD & App work great with most tablets and smartphones. Use your own or purchase devices and data plans from us.

# Install & Connect ELD

#### **ELDs** are installed within minutes

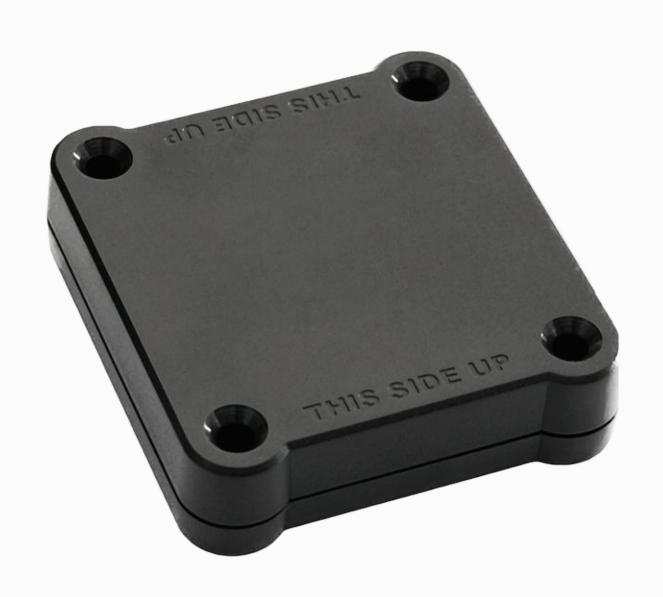

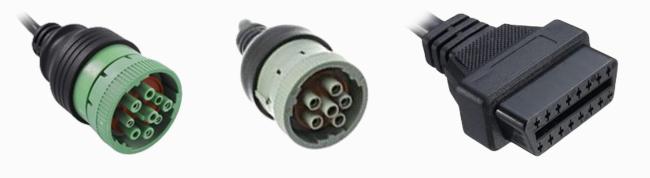

# Locate ECM (diagnostic) port

Locate ECM (diagnostic) port inside of your vehicle. Look for 9-pin or 6-pin circular ports in heavy duty vehicles. Look for OBDII port in light/medium duty vehicles.

### **✓** Install ELD

Simply plug the provided cable into a vehicle ECM (diagnostic) and attach the other end to the ELD device. The dual fastener is provided for dash mounting.

## Log into ELD Logbook App

Log in to ELD Logbook App on your tablet/smartphone with a username and password created during a sign up process or provided by a fleet manager.

### Connect ELD

Select a vehicle from a list of available vehicles and your device will attempt to connect to ELD via Bluetooth. Green Bluetooth indicator at the top right corner means you are ready to start using ELD.

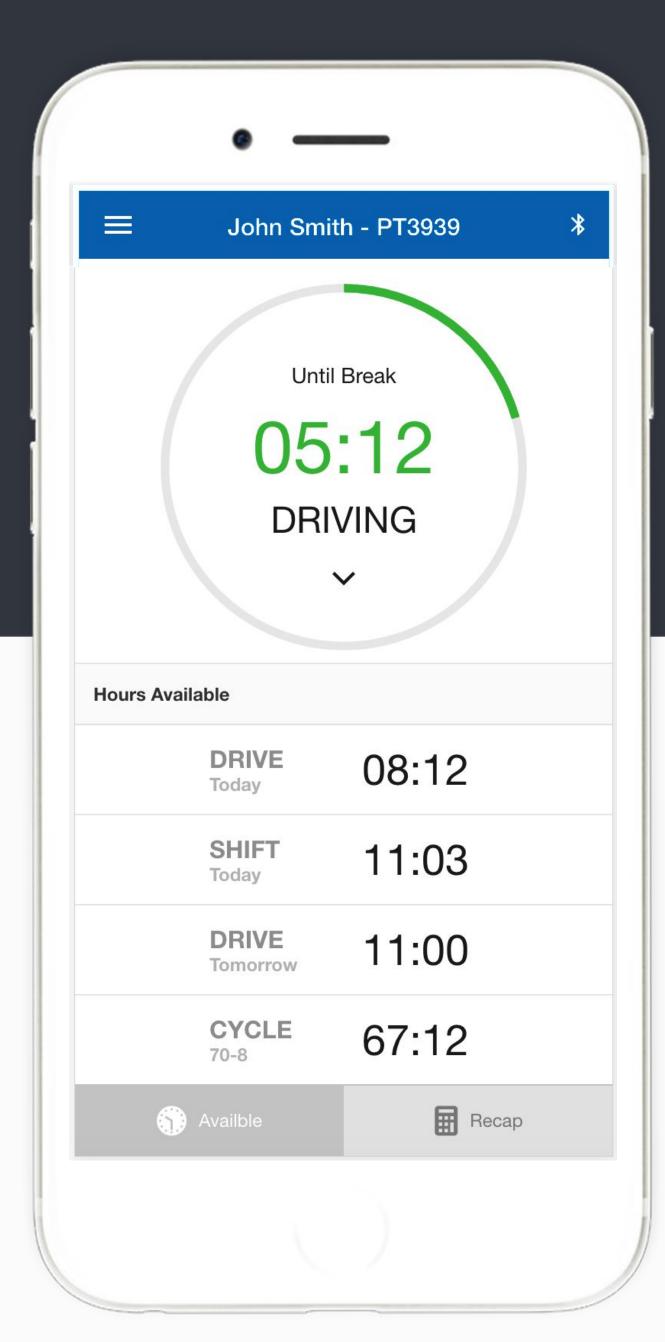

# Driving with ELD

- Once ELD connected, your driving time will be captured automatically.
- Once your vehicle is moving at 5 mph or more, your duty status is switched to Driving.
- Your logs and others features are not available while in Driving mode due to safety reasons.
- Once your vehicle is stopped, you may change your duty status by tapping on the status circle. The app will remind you to make a selection in 5 minutes. If no selection is made, your duty status will be switched to On Duty.

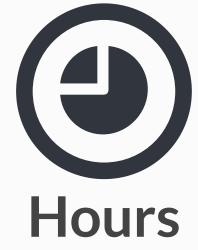

Available driving hours, required breaks, on-duty limits and required off-duty time are calculated automatically

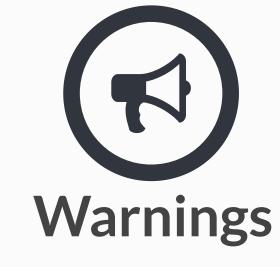

Visual notifications and sound warnings help you to avoid hours of service violations and stay compliant

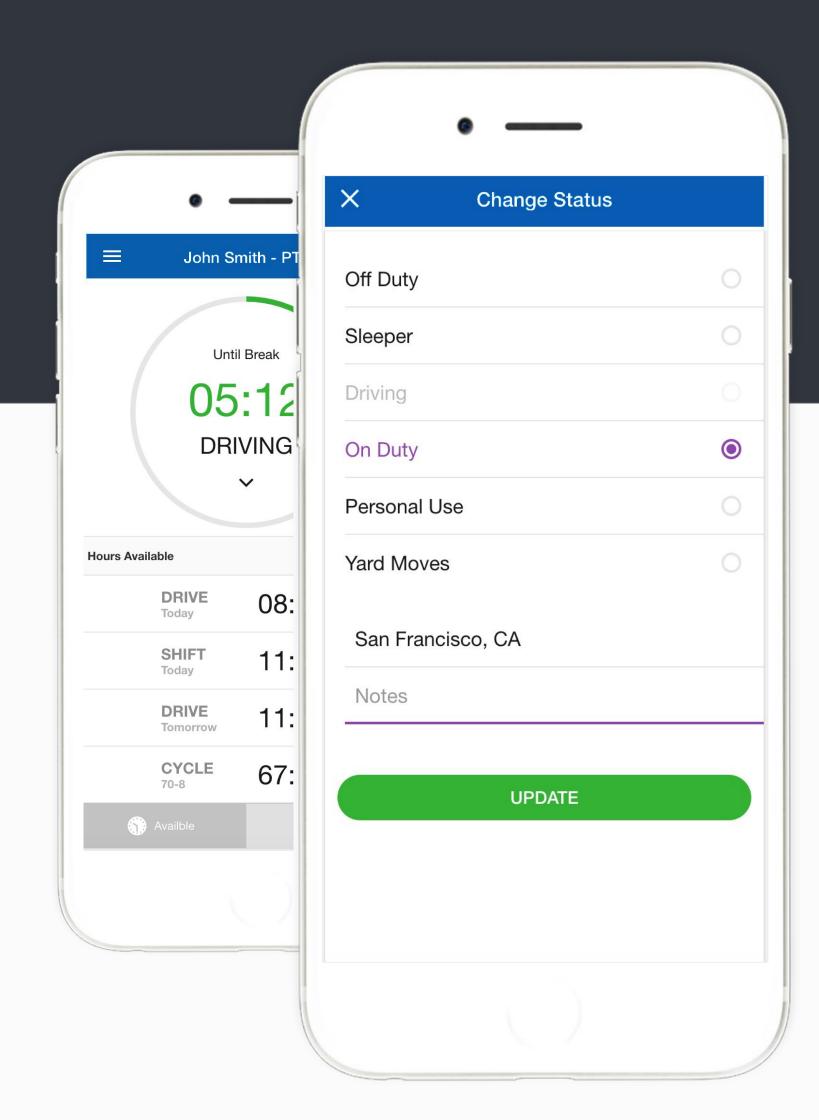

# Duty Status

Set duty status with just two-clicks. Status is updated automatically when driving starts or stops, Easy-to-use interface allows drivers to spend less time doing paperwork and more time driving. ELD simplifies training and prevents log errors.

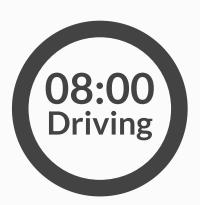

## **Current Status**

Current duty status is always displayed on Status page inside of status circle along with available or reset hours.

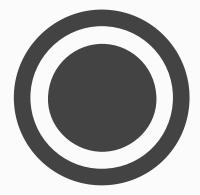

# **Change Status**

Tap the status circle, select your current status, add a note if necessary (i.e. pre-trip inspection) and press "Update" button.

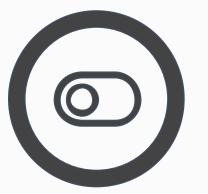

## Personal/Yard

Personal Use Off-duty and Yard Move On-Duty statuses must be configured and allowed by a fleet manager.

# Logs

#### Managing logs has never been easier

## Today's Log

Tap on TODAY's log to view & manage your current log.

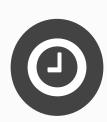

## Logs History

View past logs & violations if any. Tap on a log you would like to view or edit.

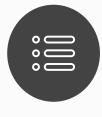

## Graph Grid

Similar to paper logs, view your hours or service on the graph grid.

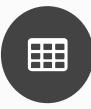

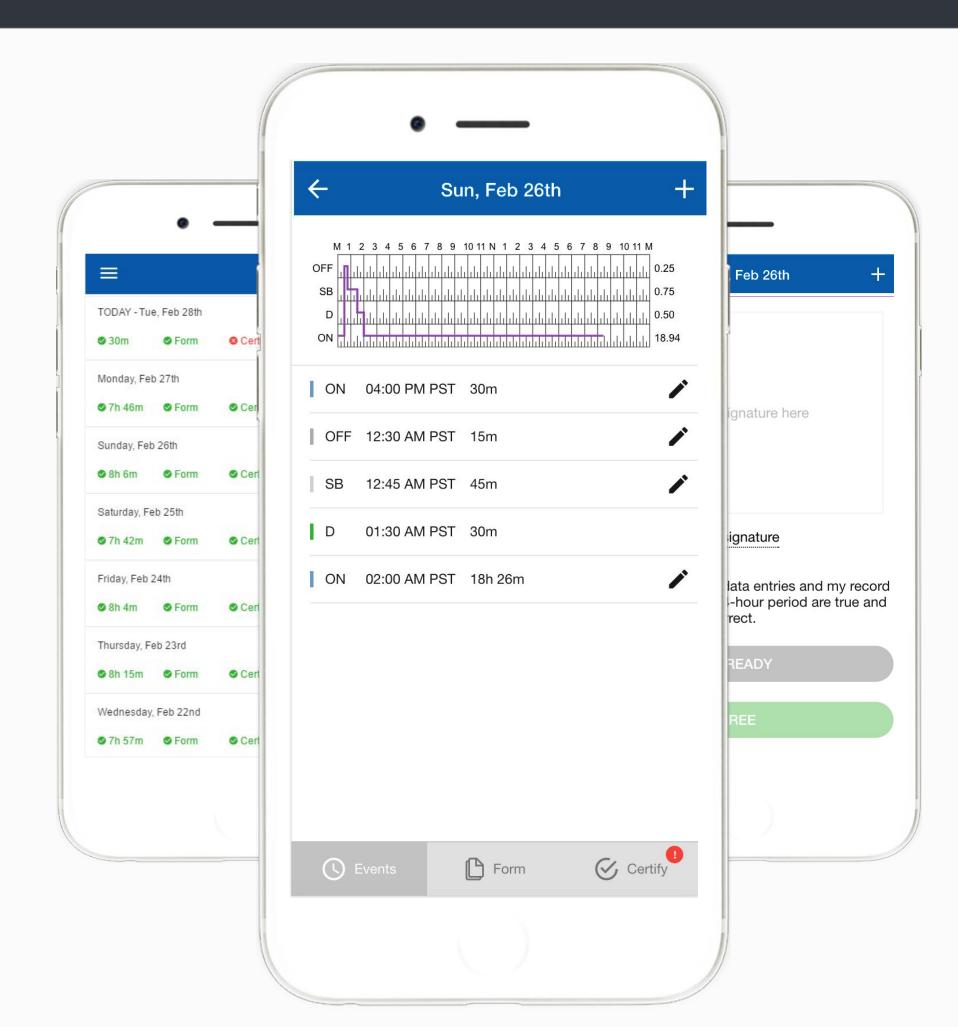

#### Statuses/Events

Tap on a specific status in the events section to view location and notes.

## Edit/Insert Status

Press on "Pencil" to edit or "+" to insert a past duty status.

# Certify Log

Tap "Certify" and sign your log when your shift ends.

ELD - Electronic Logging Device

# DVIRs

#### Paper-free DVIRs save time for drivers

#### Add DVIR

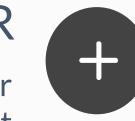

Tap "+" to add pre-trip or post-trip inspection report

#### Defects

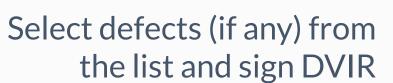

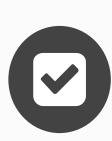

#### **Correct Defects**

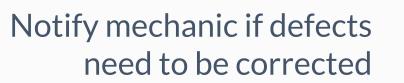

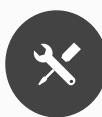

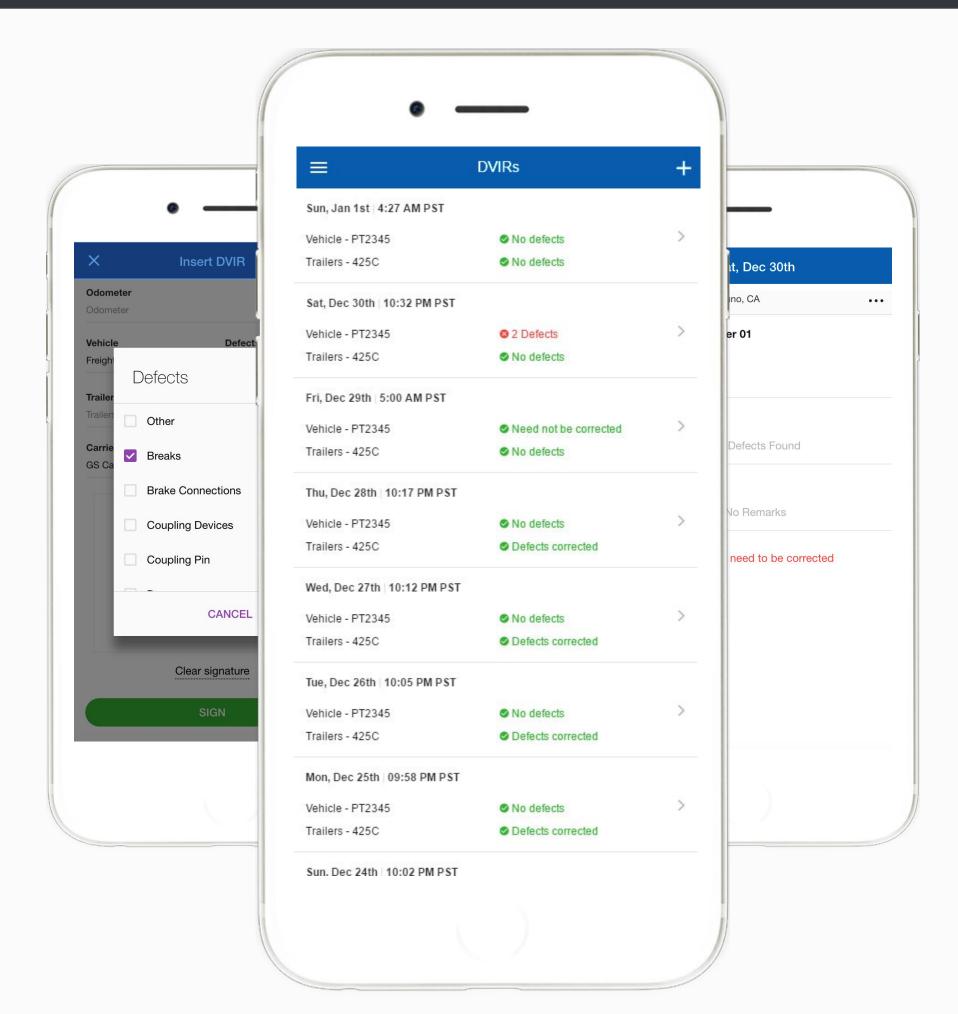

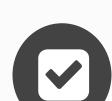

#### Review last DVIR

Tap on DVIR to review and to confirm the issues have been resolved

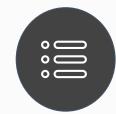

## **DVIRs History**

Review past DVIRs to prevents compliance errors

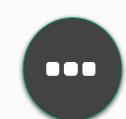

#### Edit DVIR

Tap "..." button to edit DVIR and to fix any errors

# 9

# Easy to Use & to Navigate

**Driver-friendly ELD Logbook interface** 

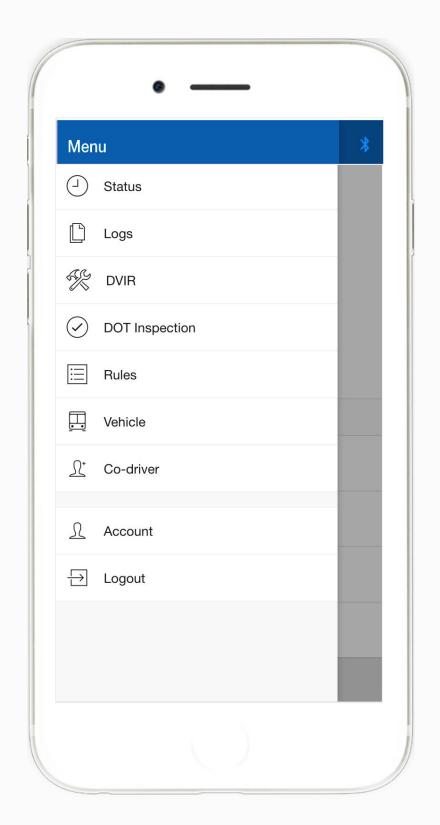

Easy-to-Navigate & Simple Menu

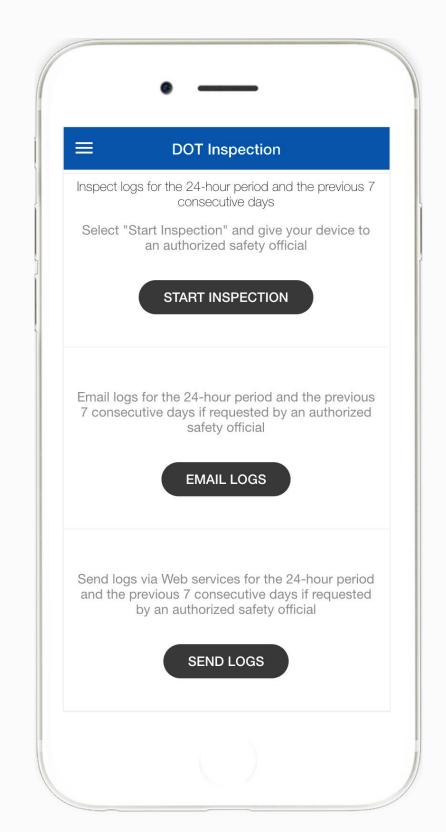

Tap "Start Inspection" for DOT Mode

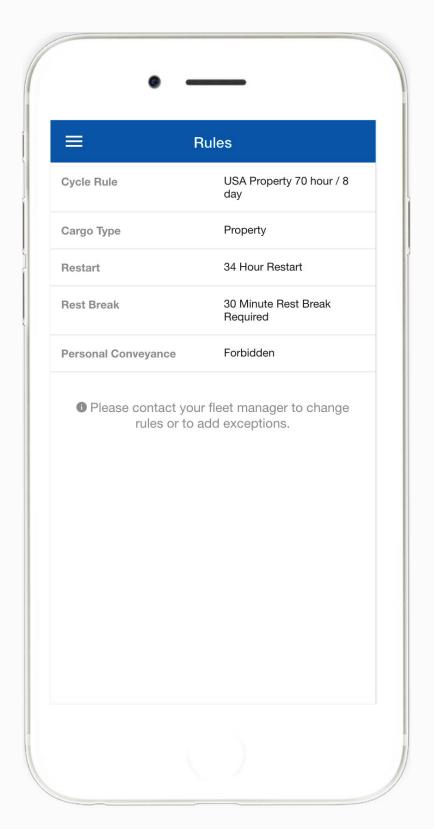

View HOS Rules and Exceptions

# Compliance Dashboard

Make sure your drivers stay compliant and productive

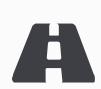

#### **Current Status**

View currents statuses and locations of your drivers. Click on a driver to see details.

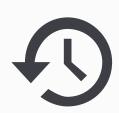

#### Real-Time Hours

View real-time hours to avoid violations and regulatory fines

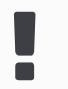

### Violations

Monitor violations in real time and mitigate compliance risks

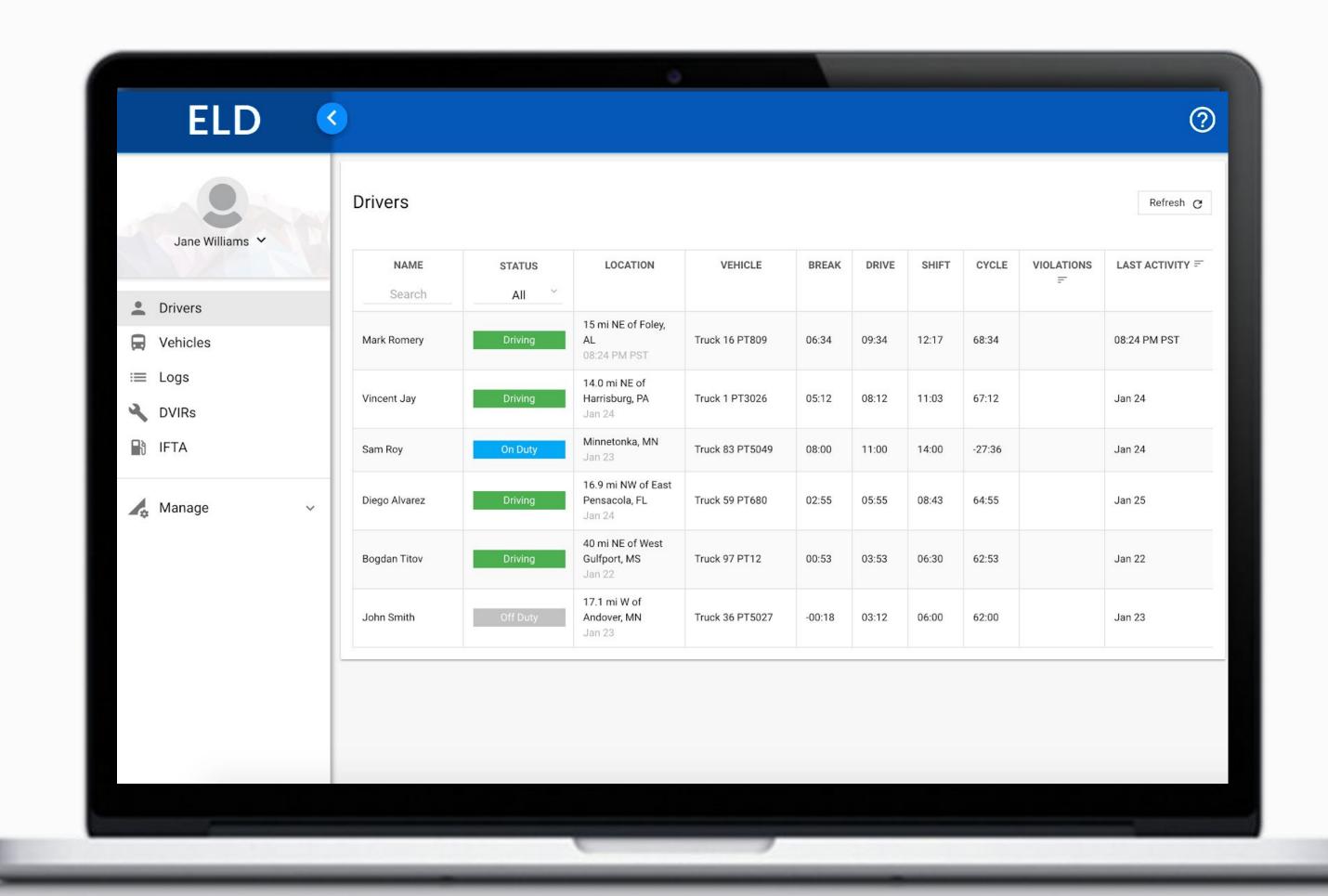

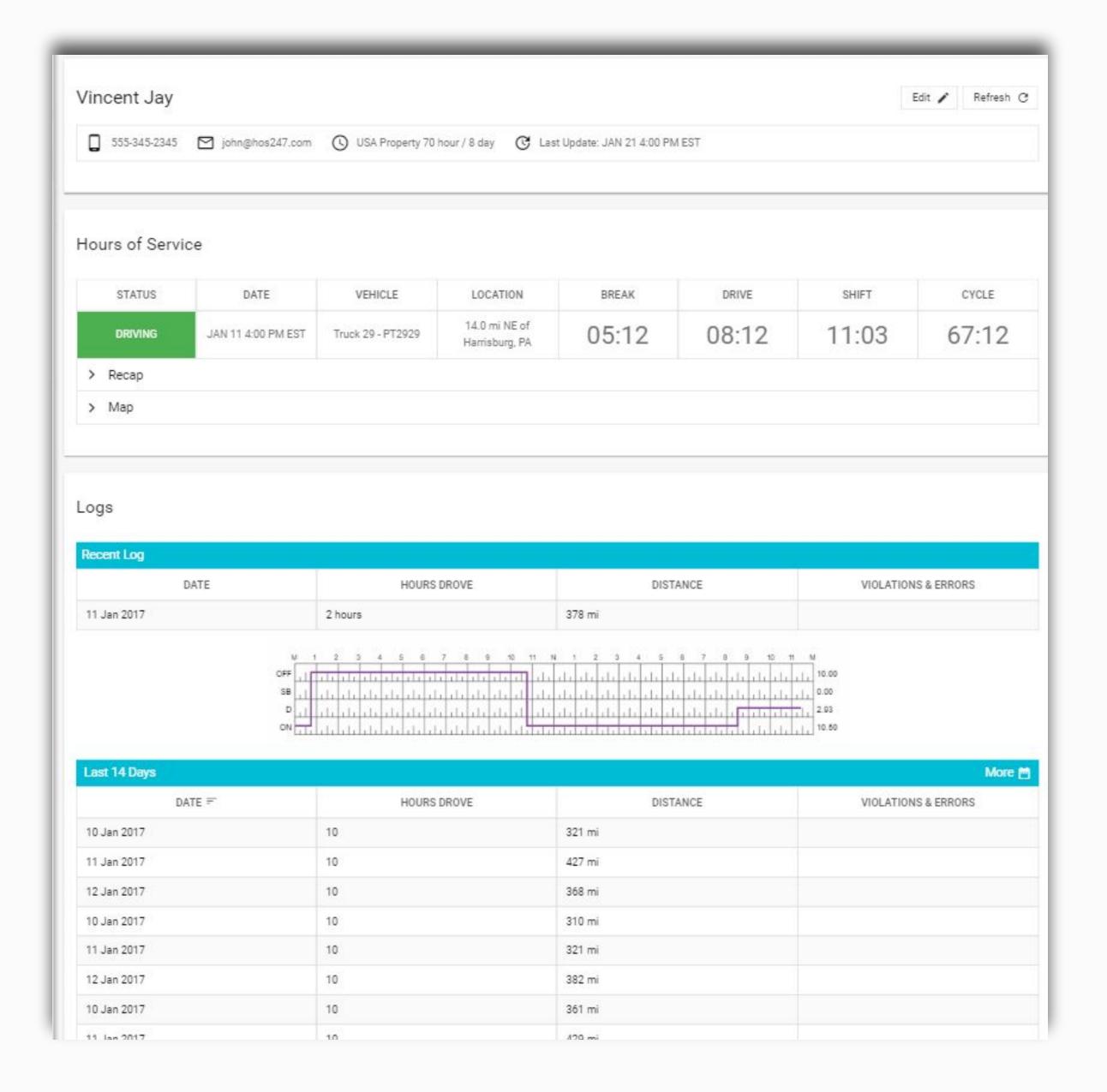

# **Driver Details**

Everything about the driver in one place

**Hours of Service** 

View current status and real-time hours. Available and reset hours are calculated automatically.

✓ Driver Logs

View current log graph grid and last 14 logs. Click on a log to see log details. Click "More" to view historical logs.

**✓** Violations & Errors

Monitor violations and errors in real time. View past violations and mitigate compliance risks.

✓ Details

View driver contact information, current or last known vehicle and location.

# Logs

## Make sure your drivers stay compliant and productive

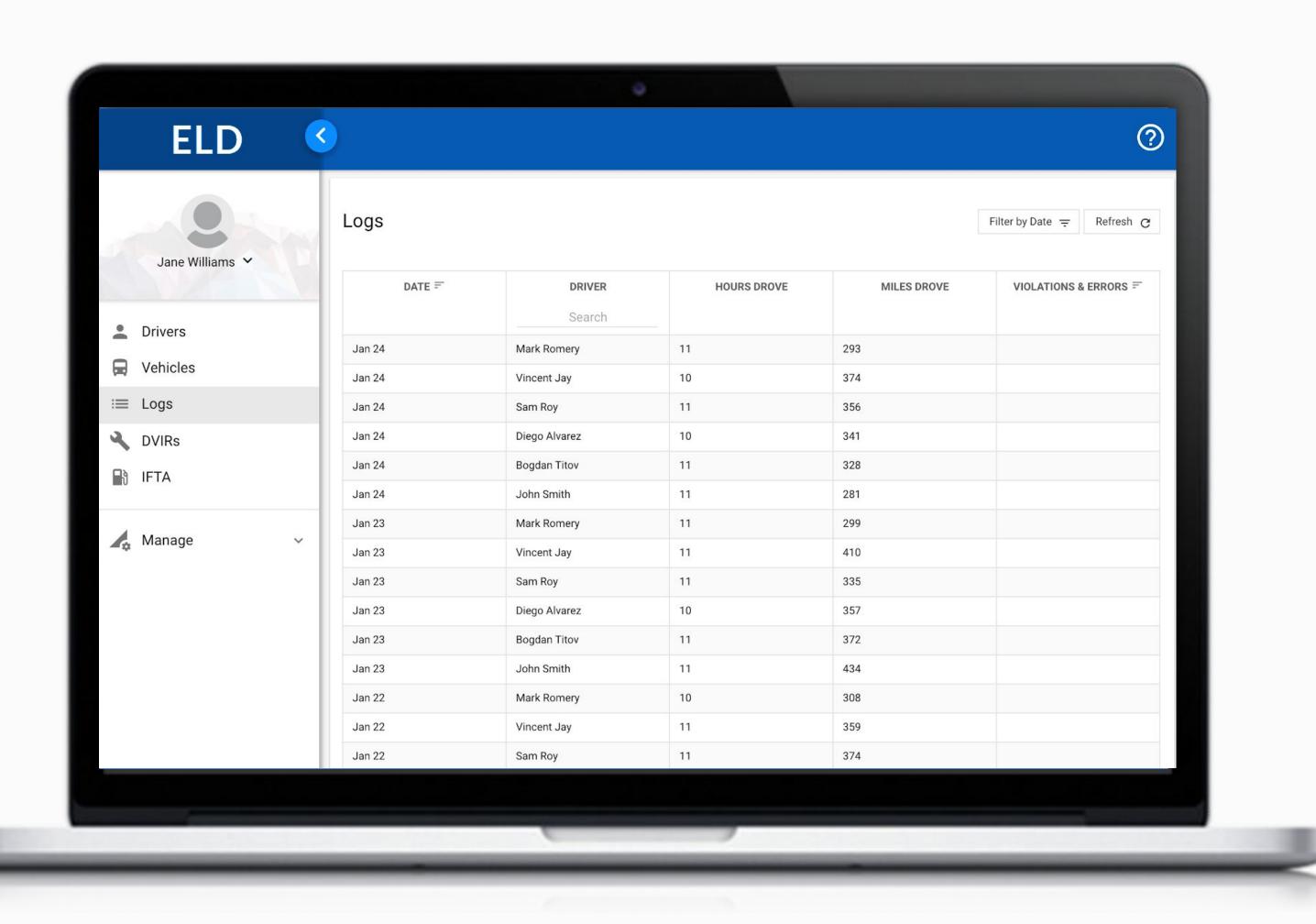

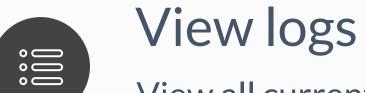

View all current and past logs up to six months

Filter
Filter by date or driver

Violations

Monitor violations in real time

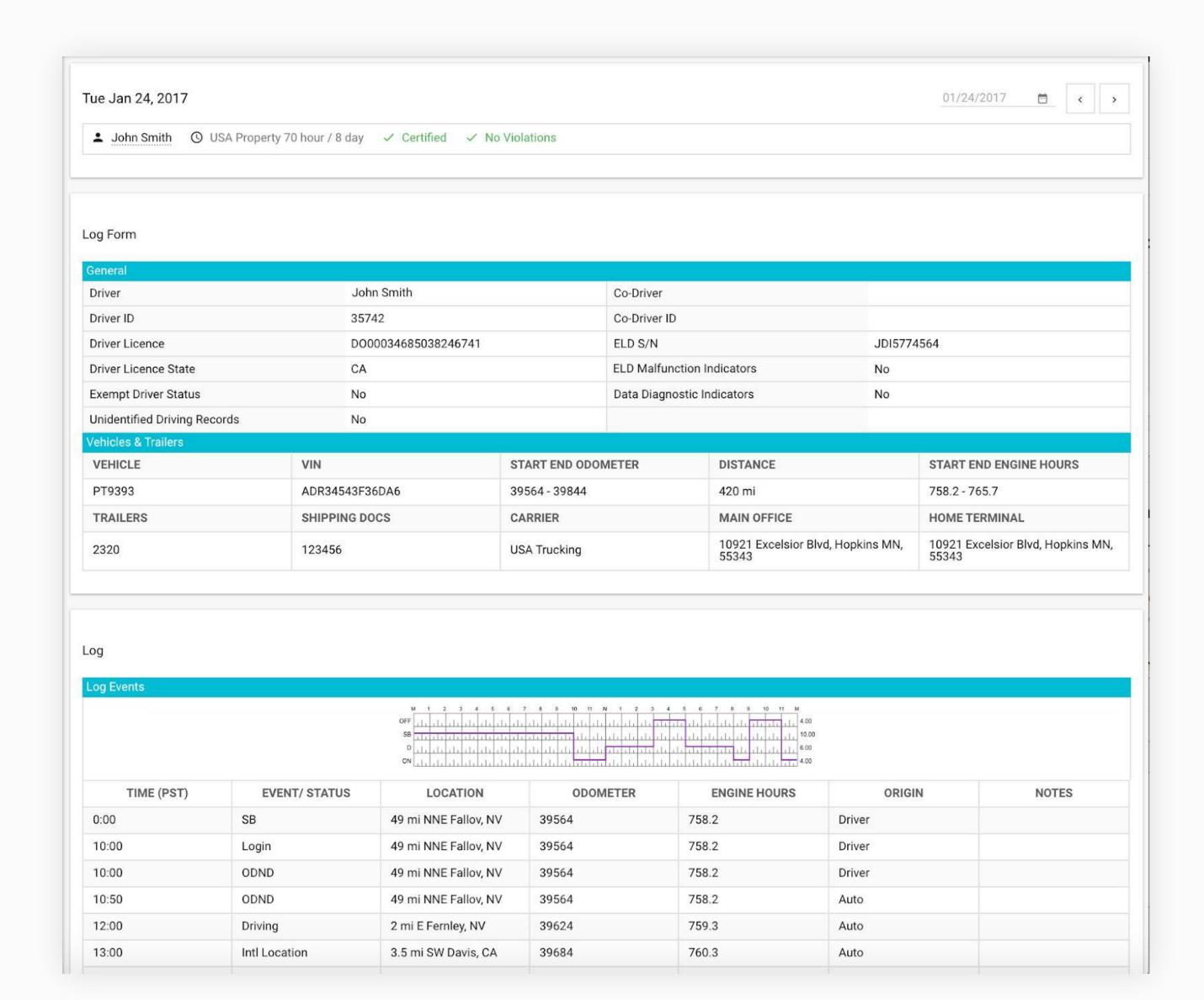

# Log Details

#### Log form and events

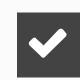

#### Log Form

Form and manner errors are displayed automatically.

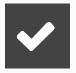

#### **Vehicles & Trailers**

View vehicle & trailer information. Check shipping documents numbers.

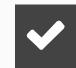

#### Log Events

Check log events. Click on event to suggest an edit. Click "+" to suggest to add an event.

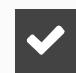

#### Log Date

Click on a calendar in the top right corner to change a date or click "<->" to switch between logs,